## **Using** DaFont **fonts!**

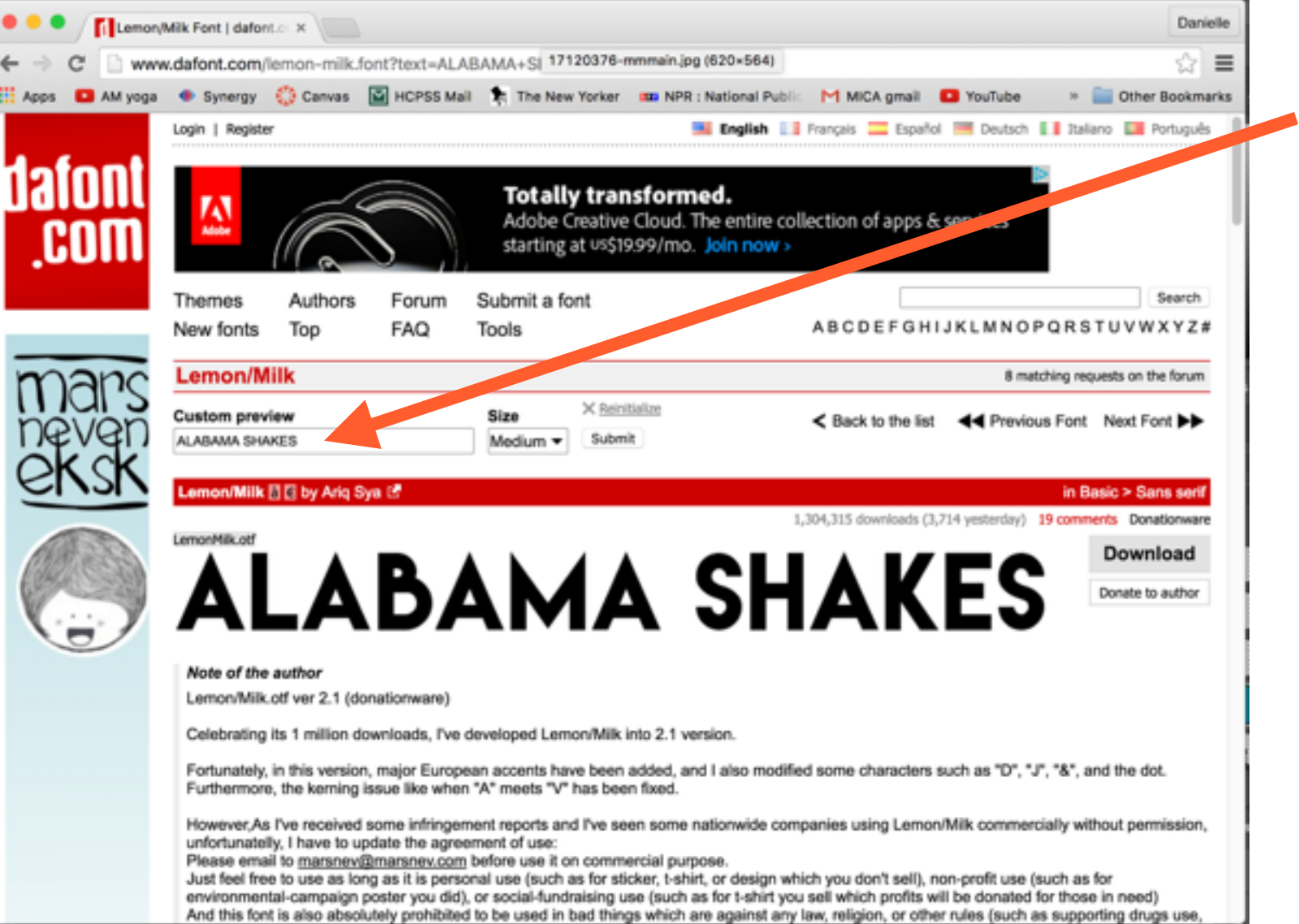

- Go to [www.dafont.com](http://www.dafont.com)
- 2. Choose a font, type your text in the "Custom Preview" window
- 3. Select "Large" size and submit. You will find your text preview below.
- 4. Take a screenshot of your text:

Hold down **shift + command + 4**, then click & drag a box around your text

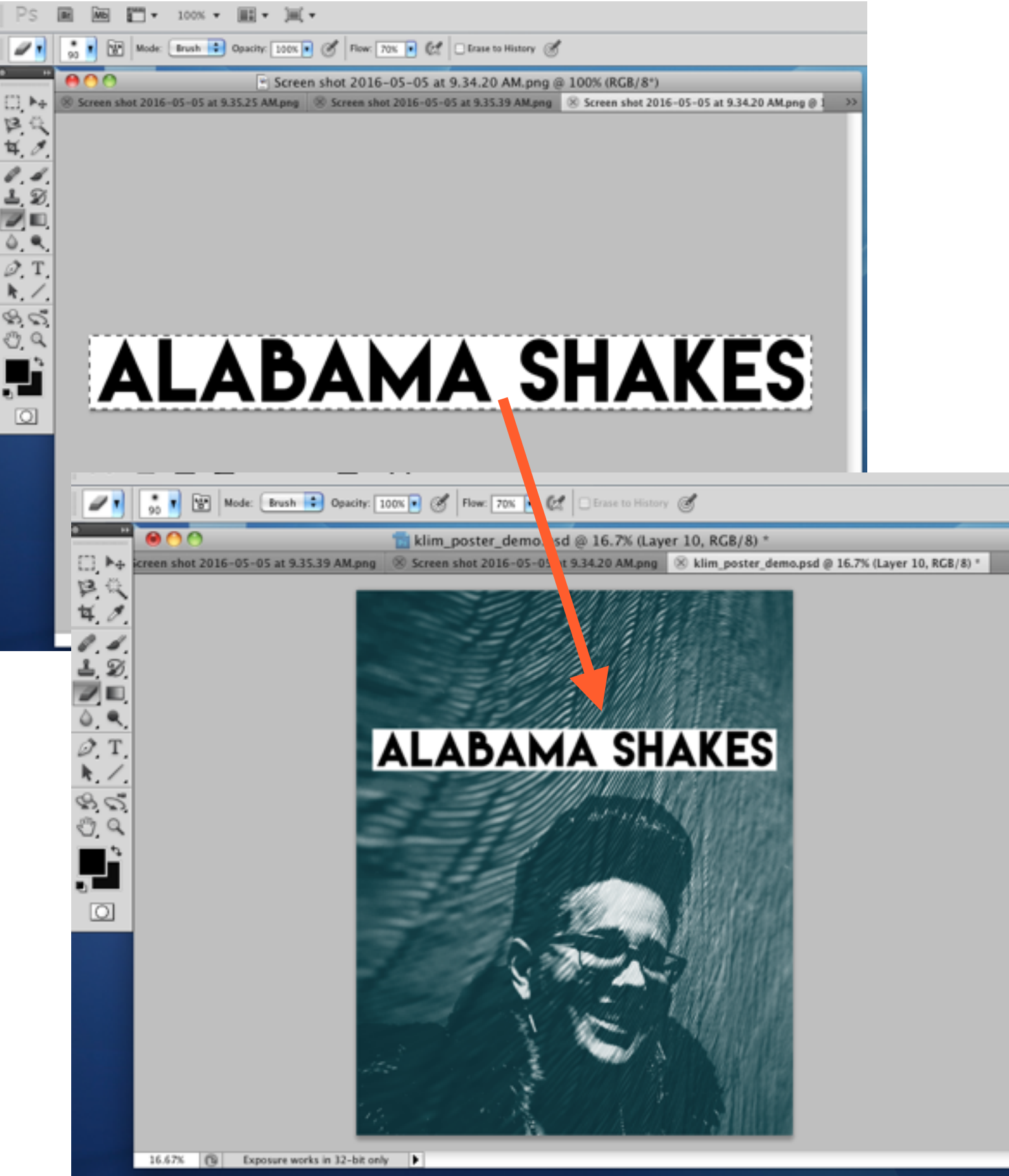

1. You will be able to find your screenshot on your Desktop. Open it in Photoshop 텔  $\frac{1}{2}$  Copy + paste it into your Poster file.

淳

klim\_p

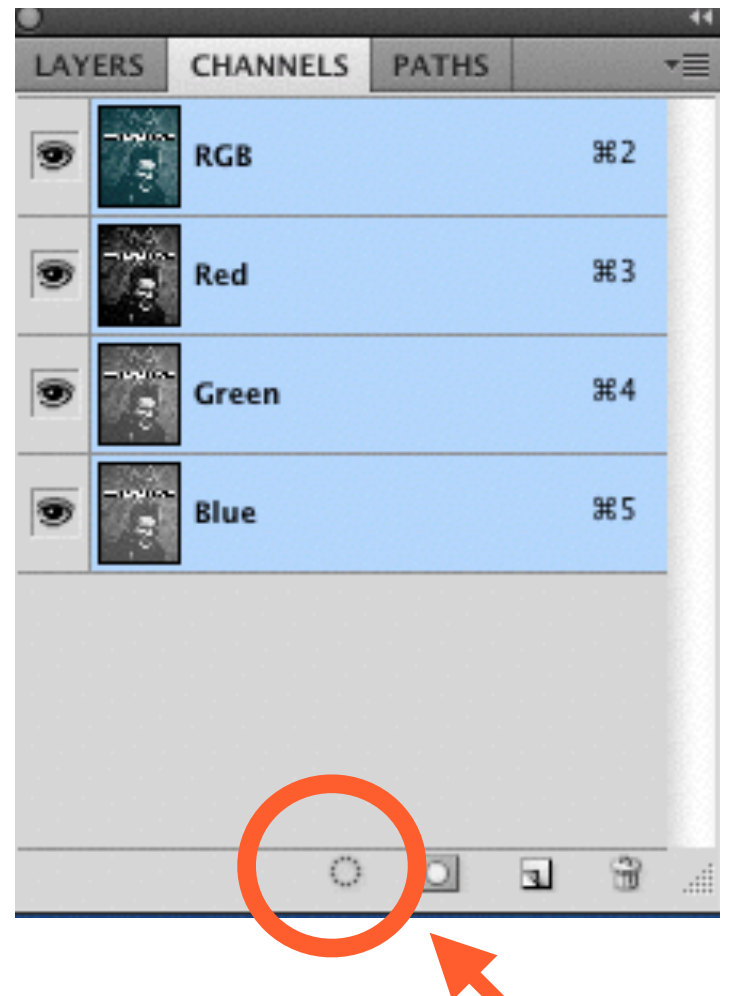

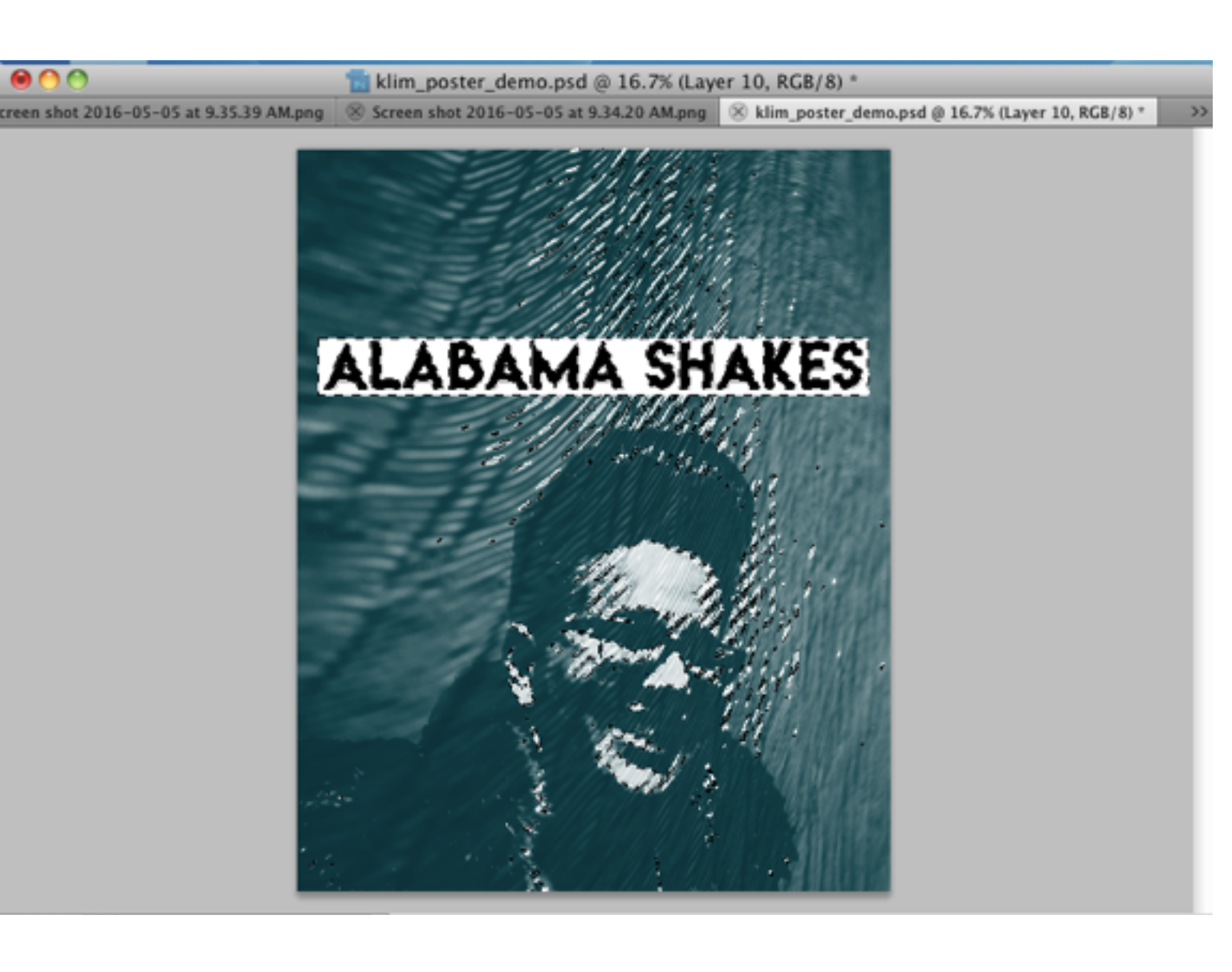

1. Now for the slightly tricky part - getting rid of the white space around the text. Go to the **Layers window** and click on the **Channels** tab.

2. Then click on the **Load channel as selection** button. It will make your image look like this.

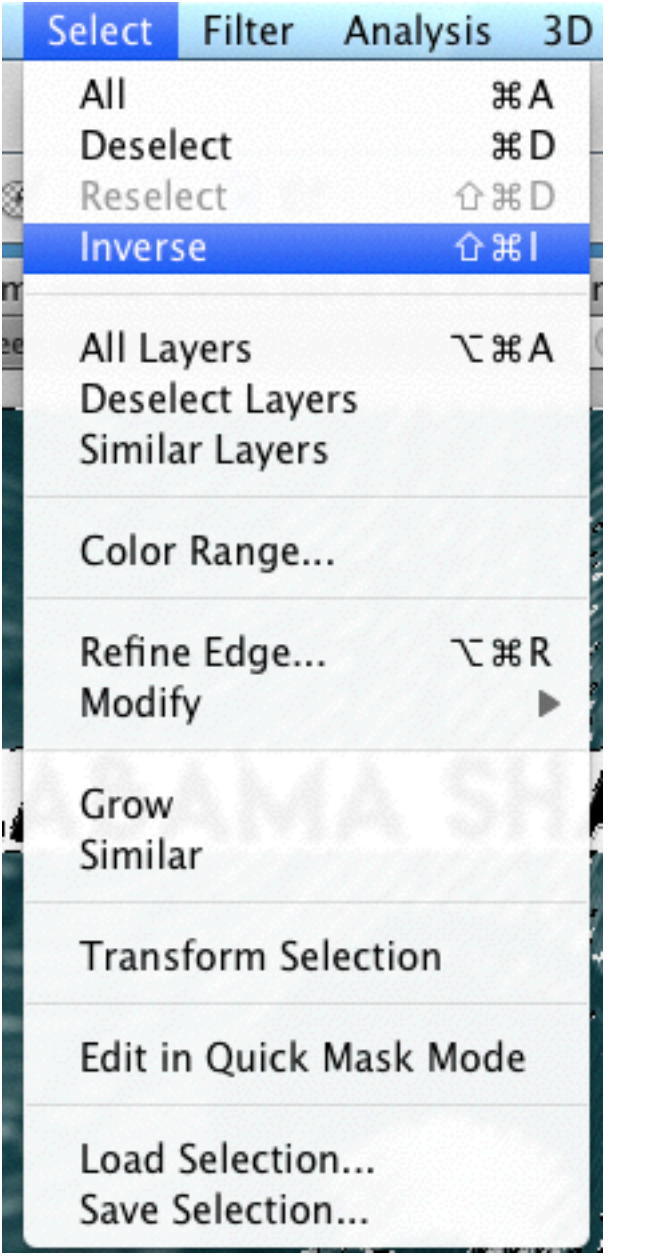

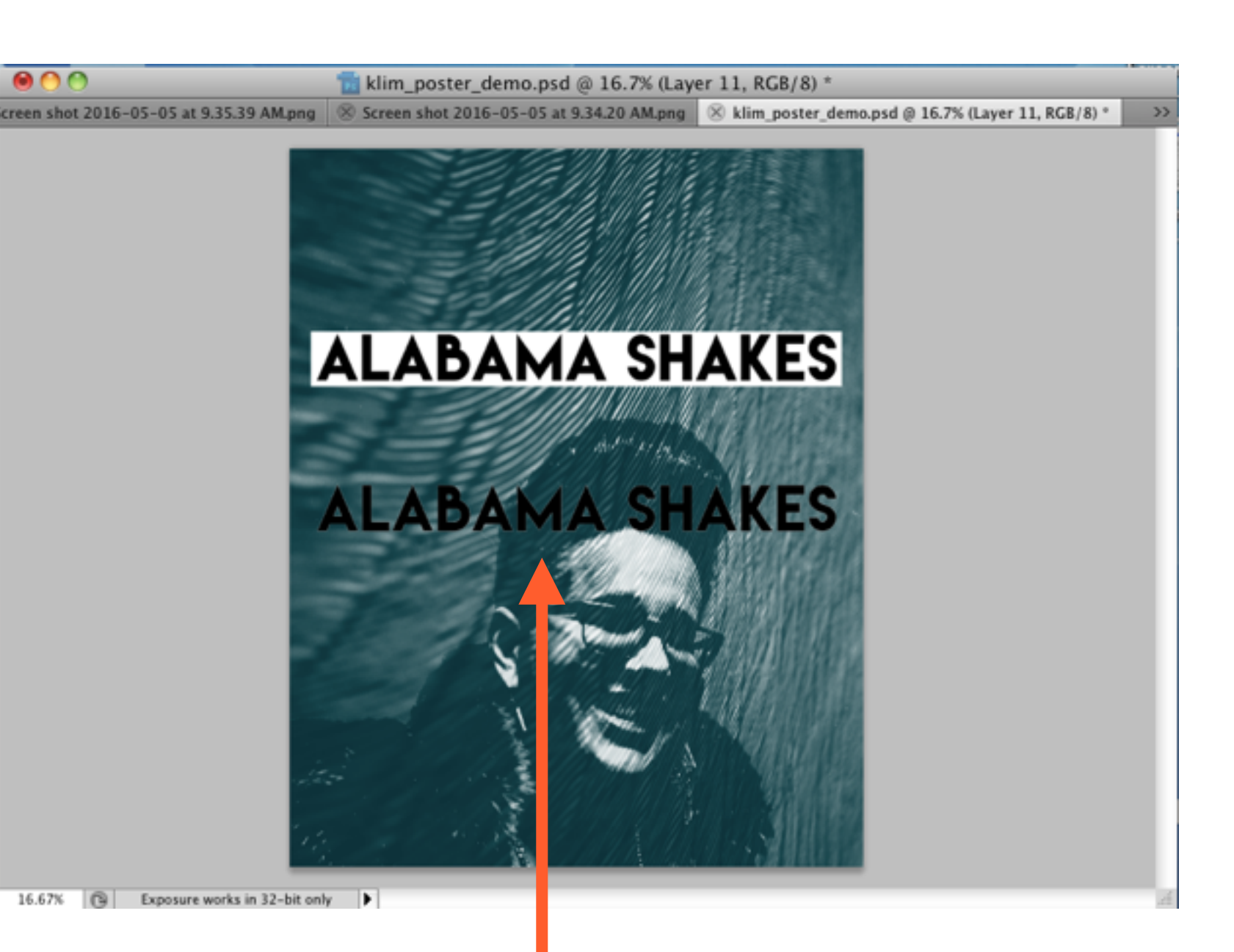

## 1. Almost there! Now go to **Select** > **Inverse**.

2. Next, **copy + paste** your newly selected layer. (\*Shortcut: **Command + C, Command + V**)

3. Hooray! There's your text, without the white background. Now you can just delete the original text layer.

## If you want to change the **color** of your text, go to your **layers window,** select your new text layer, and select the **lock pixels button.**

 $\circ$ 

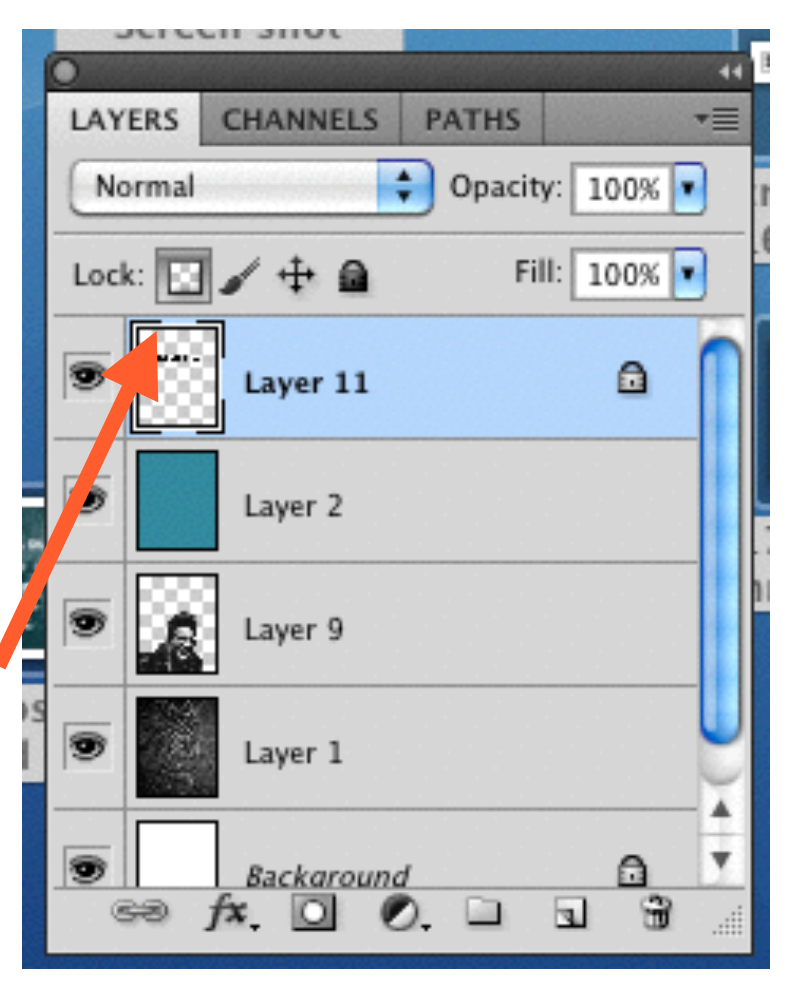

 $000$ 

Then select a **color** and use the **paint brush** to fill in your text.

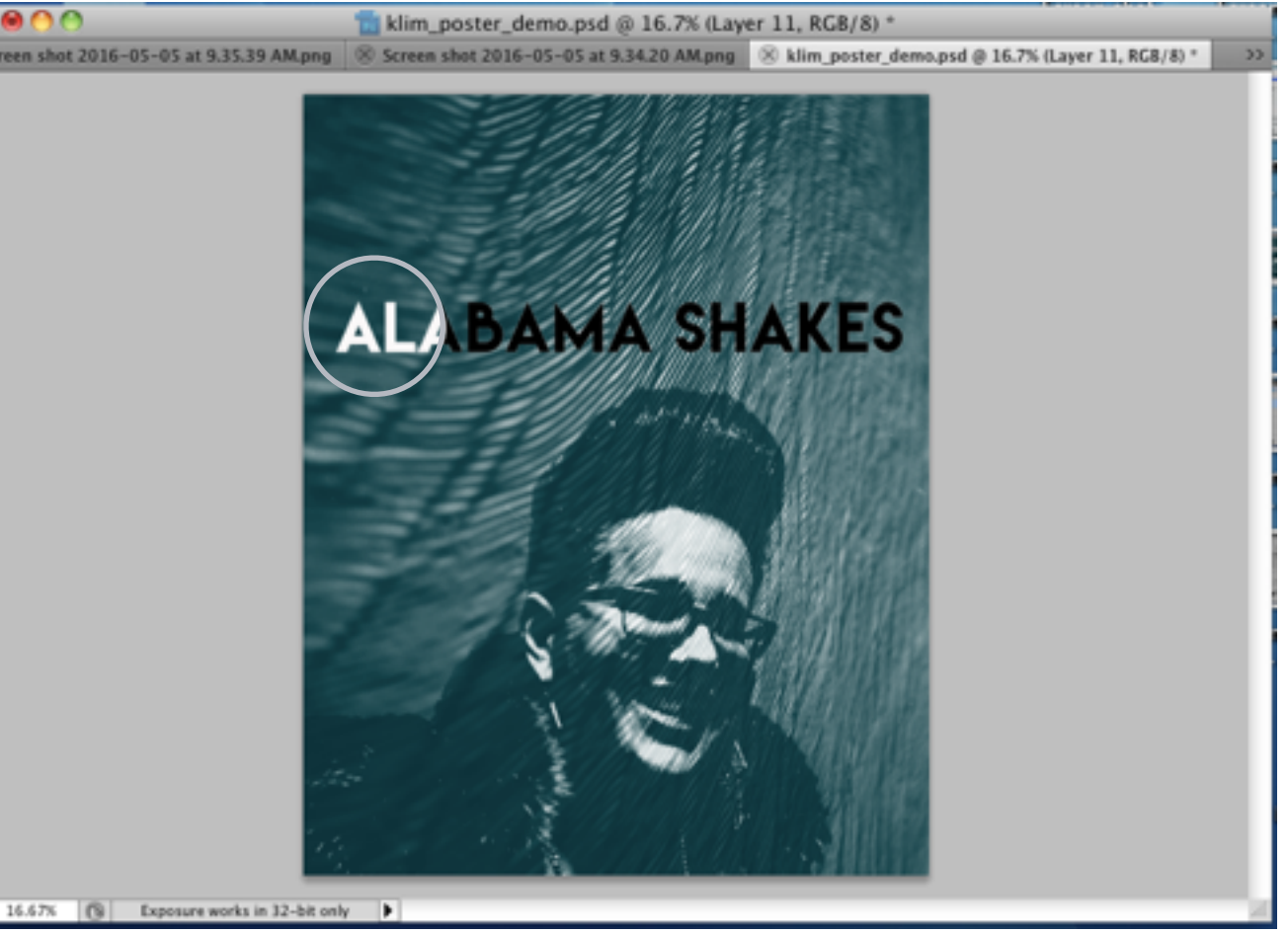